**Technical Support Setup Procedure** 

## How to Enable Port Forwarding on DIR-895L?

Step 1: Open an Internet browser (such as Internet Explorer) and enter http://dlinkrouter, http://dlinkrouter.local or http://192.168.0.1 into the address bar.

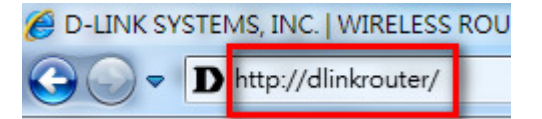

Step 2: Enter your login information. If you have not changed the default settings, the password field should be left blank. Click Login.

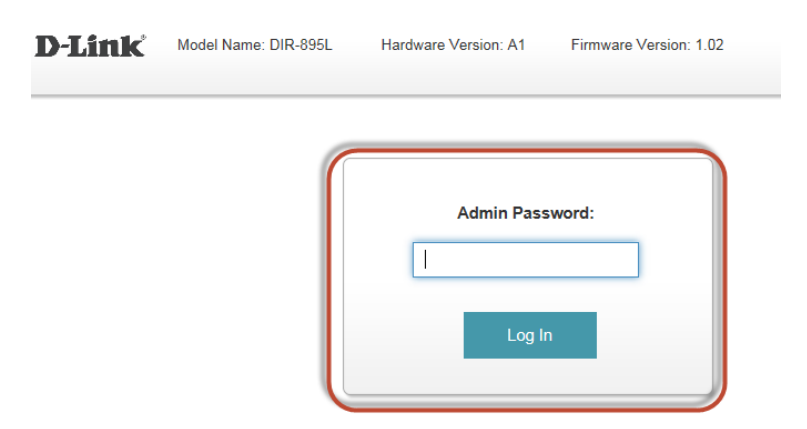

Step 3: Click the Features tab at the top of the page and then click Port Forwarding from the menu list.

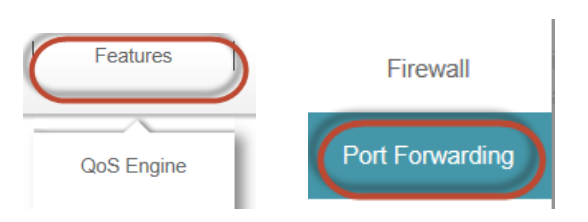

## Step 4: Click on Add Rule.

l

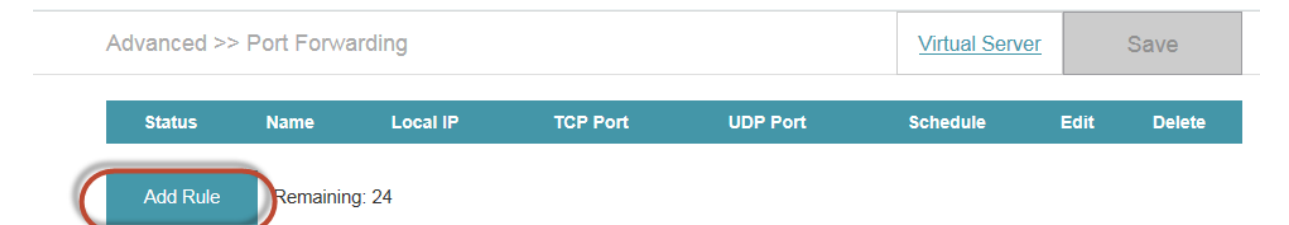

**Technical Support Setup Procedure** 

## Step 5 : a) Enter a Name in the box beside Name:

- b) Select computer IP address.
- c) Enter the Port number in the box beside TCP Port.
- d) Click on Apply.

l

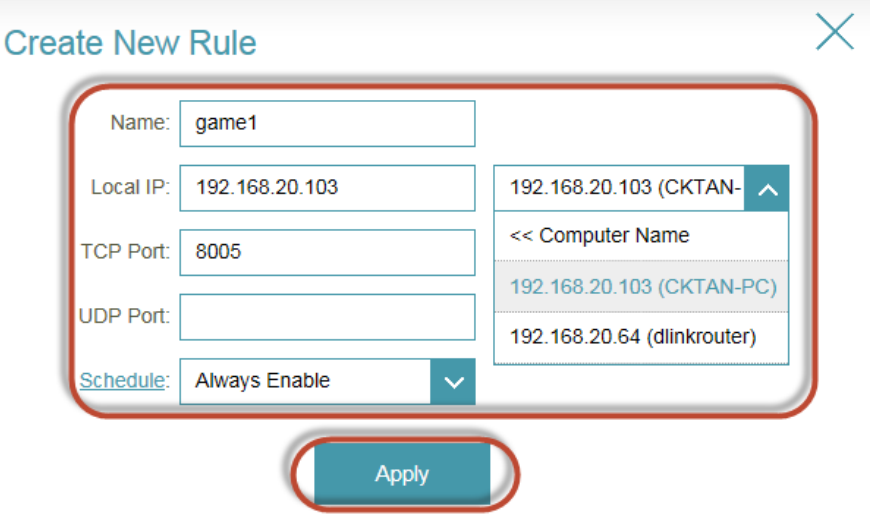

## Step 6: Click on Save

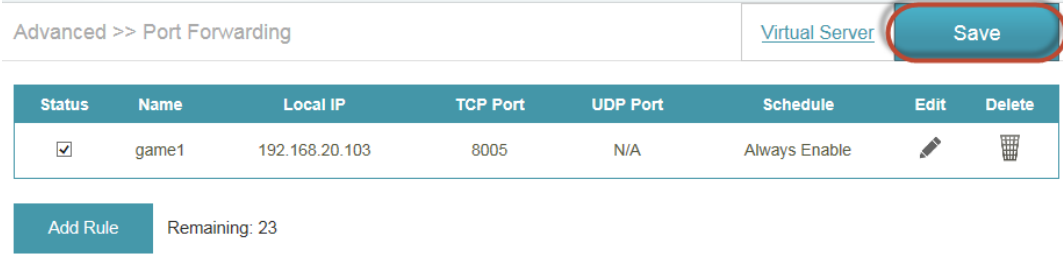

--- END ---